# **Anleitung zur Nutzung der API**  Swagger Umgebung

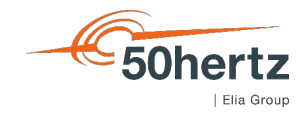

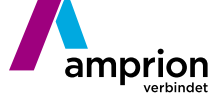

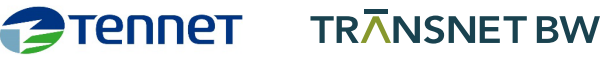

#### **Aufruf der Swagger-Umgebung**

<https://extranet.netztransparenz.de/DesktopModules/LotesDataManagementExtranet/Swagger/index.html?version=public>

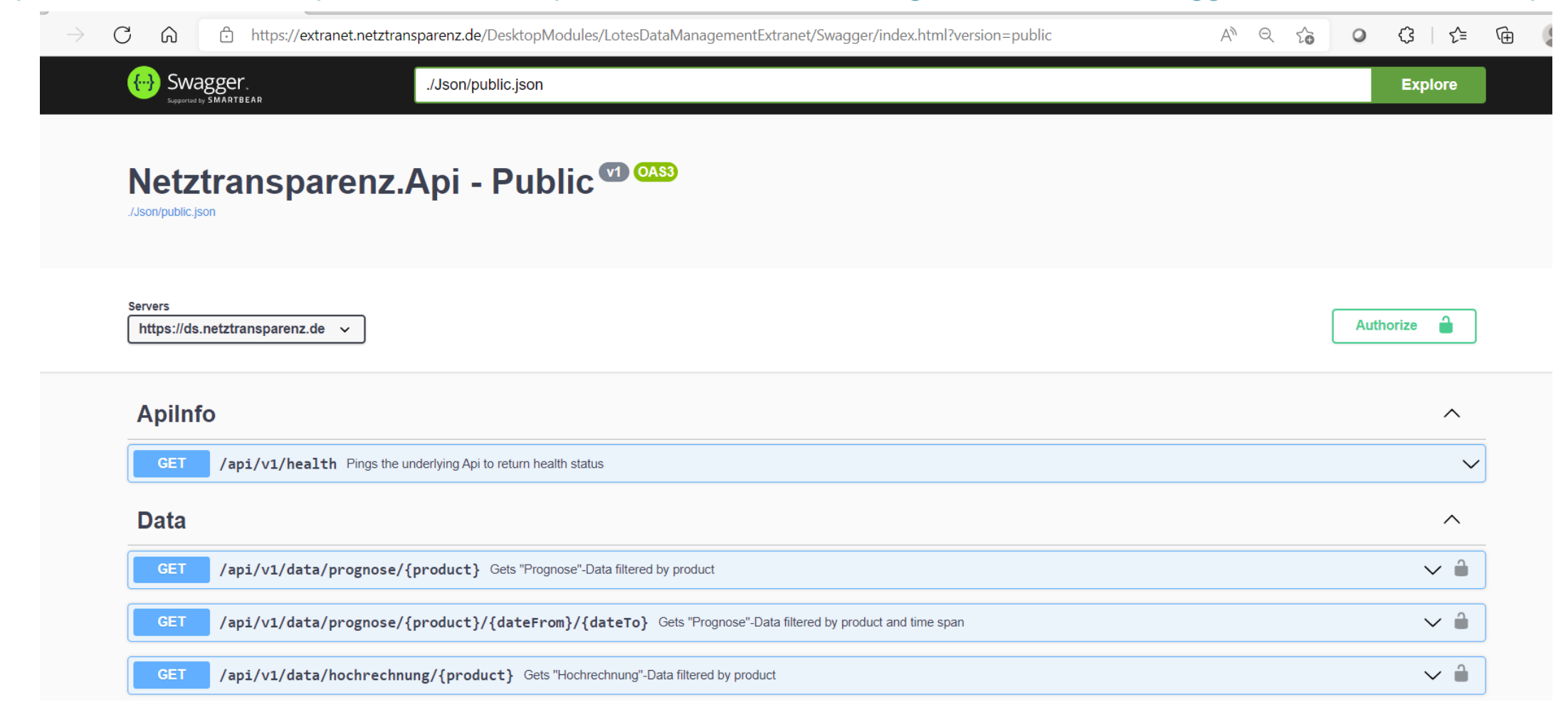

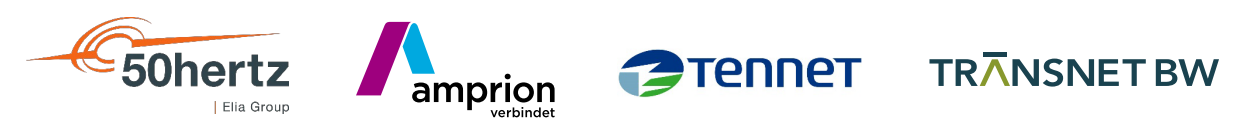

### **Authorizierung zur API Nutzung**

Voraussetzungen:

/Json/public.jsor

**Apilnfo** 

GET.

https://ds.netztransparenz.de

**Servers** 

**Schritt 1: Klick auf "Authorize"** 

Netztransparenz.Api - Public<sup>co</sup>

/api/v1/health Pings the underlying Api to return health status

a.) Erfolgreiche API Registrierung, abgeschlossen

via <https://extranet.netztransparenz.de/APIRegistrierung>

b.) Clients im ÜNB- Extranet erfolgreich angelegt

#### **Schritt 2: Eingabe der Client-Daten und Klick auf "Authorize"**

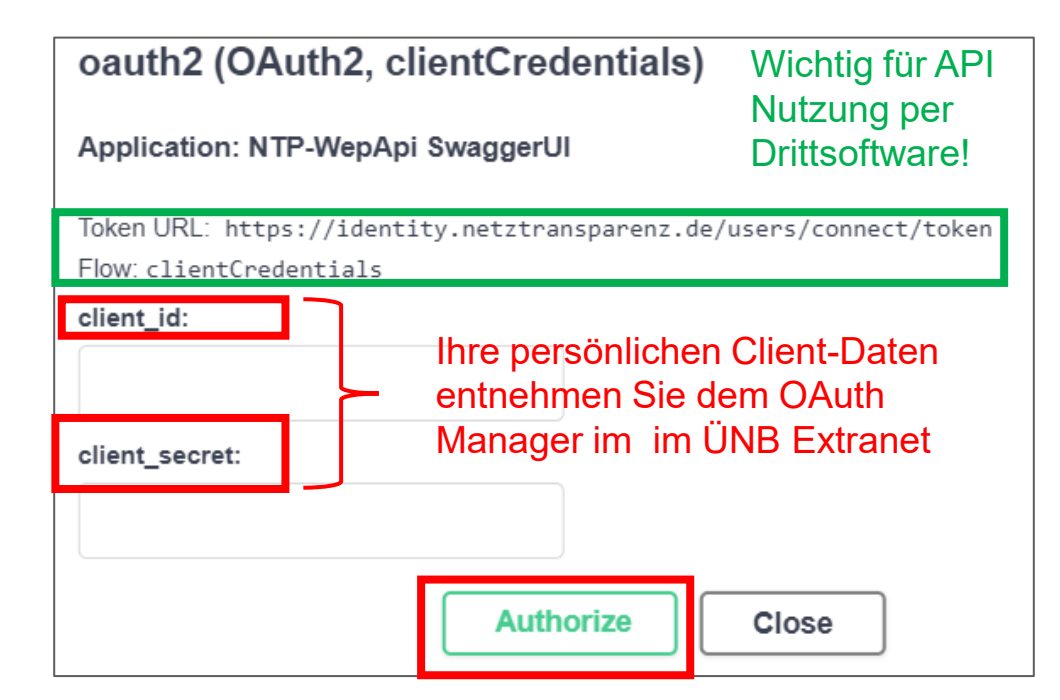

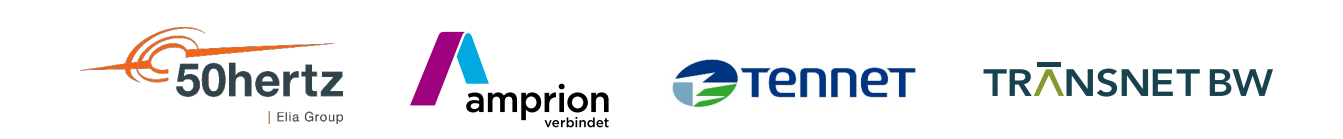

**Authorize** 

 $\sim$ 

 $\smallsetminus$ 

### **Nutzung der APIs in Swagger Umgebung**

**Schritt 3: Auswahl der API durch Klick auf Pfeil und "Try it out" Button** 

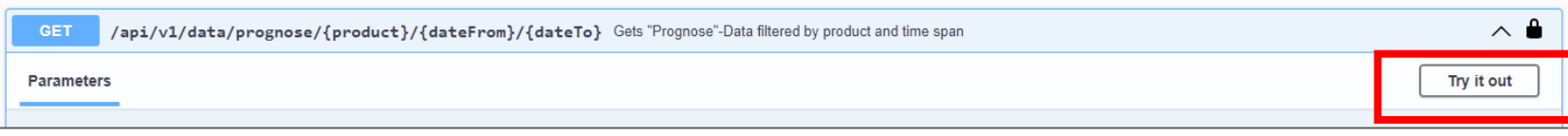

#### **Schritt 4: Auswahl des Produkttyps und des Zeitraums. Anschließend Klick auf "Execute"**

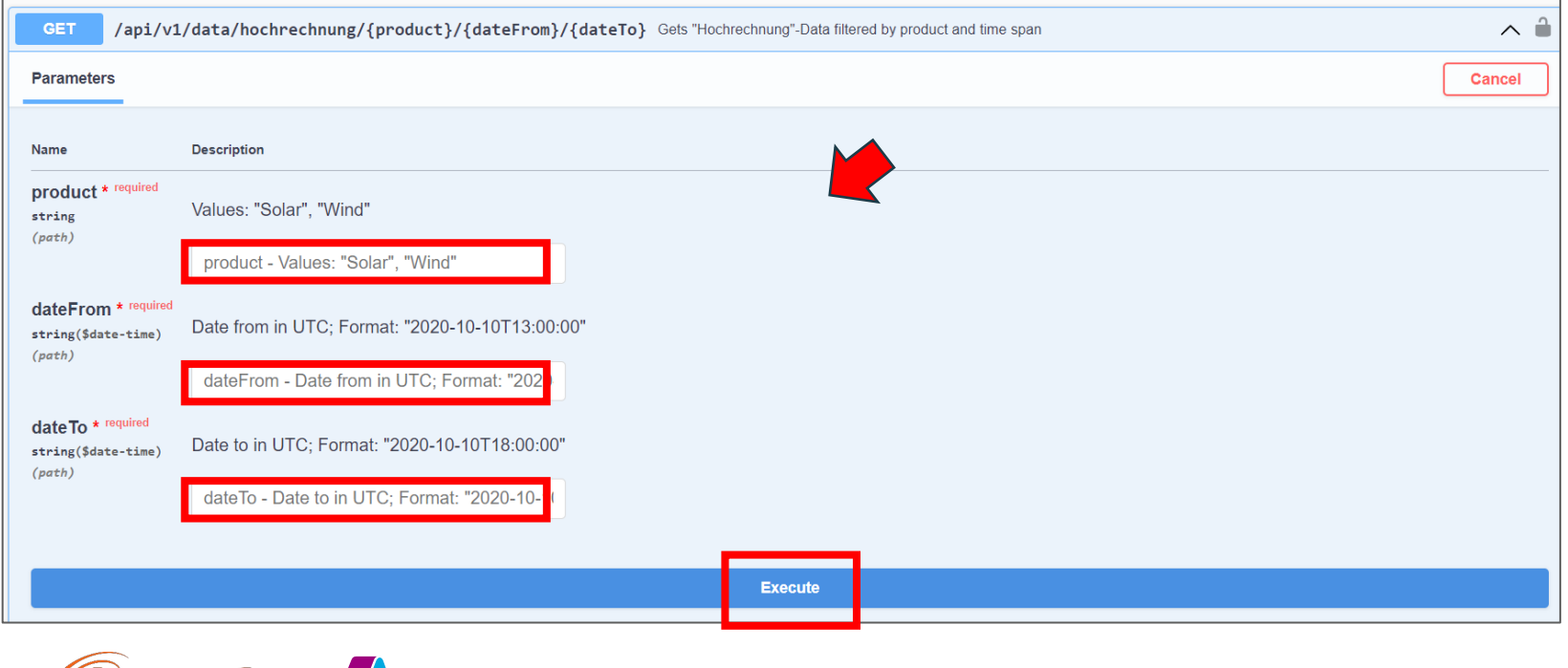

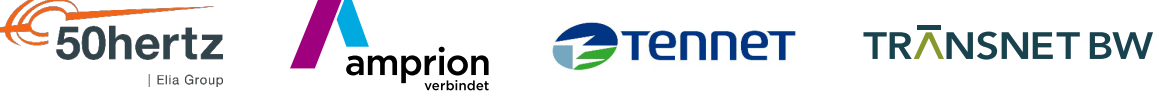

### **Nutzung der APIs in Swagger Umgebung**

#### **Schritt 5: Response der API Endpunkte**

**Responses** 

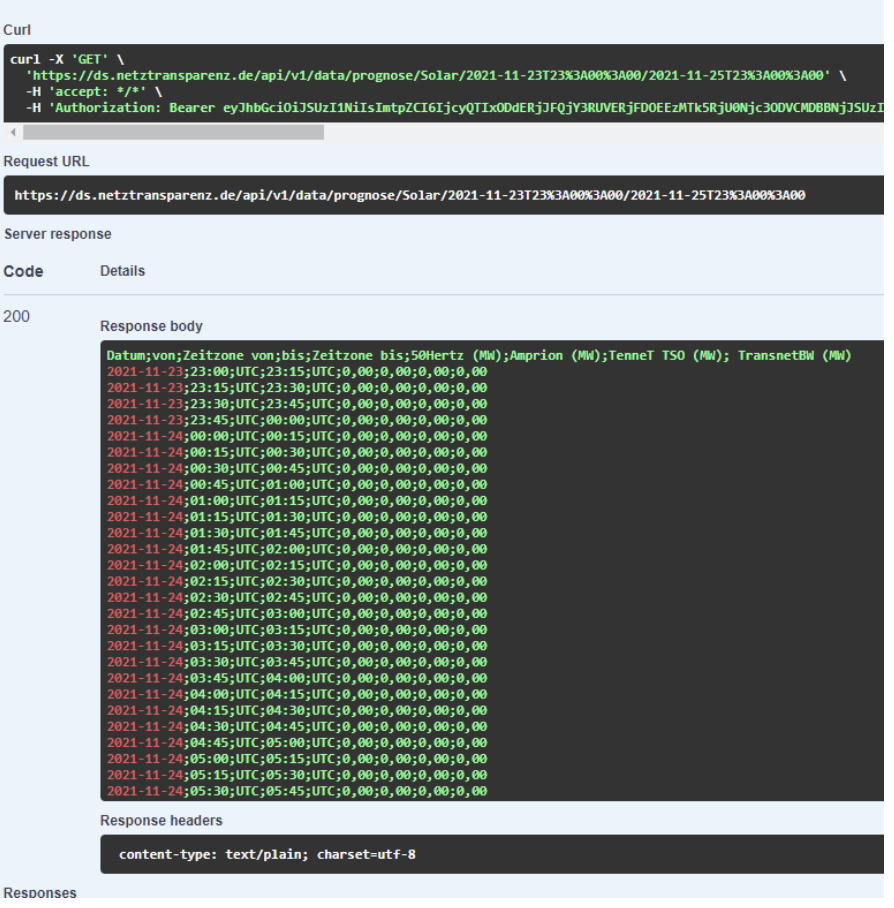

#### **Zusatzinformation: JSON Files:**

[https://extranet.netztransparenz.de/DesktopModules/LotesDataMana](https://extranet.netztransparenz.de/DesktopModules/LotesDataManagementExtranet/Swagger/Json/public.json) gementExtranet/Swagger/Json/public.json

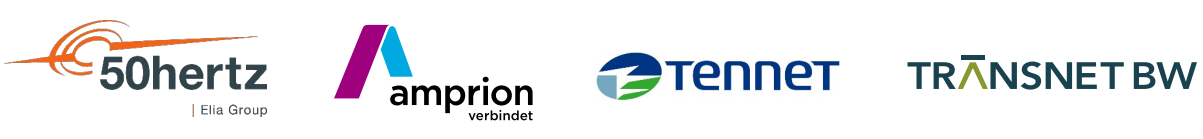

### **Alternatives Einloggen mit Netztransparenz.de Account**

Voraussetzung!: API Registrierung erfolgreich abgeschlossen und mind. 1 Client angelegt

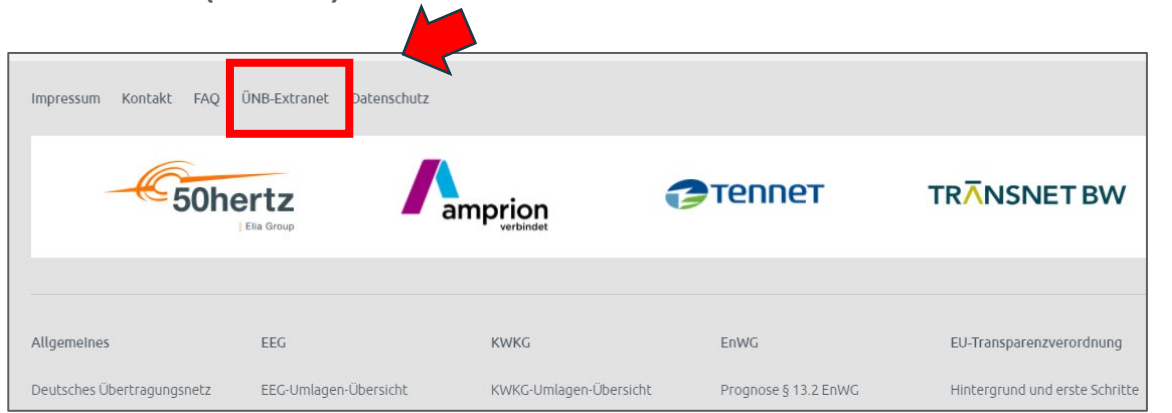

**1a: Klick auf "ÜNB-Extranet" am Ende jeder Netztransparenz.de** 

**1b (Alternativ): Direkter Aufruf des Links <https://extranet.netztransparenz.de/>**

**Unterseite (Footer)**

Benutzername: Max.Mustermann@Musterfirma.de Kennwort: ............. abbrechen **Anmelden** Angemeldet bleiben Passwort zurücksetzen

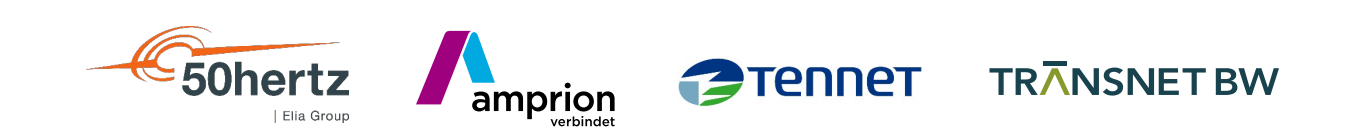

**2. Eingabe der persönlichen Benutzerdaten**

### **Weiterleitung auf Swagger Umgebung**

Voraussetzung!: API Registrierung erfolgreich abgeschlossen und mind. 1 Client angelegt

3: Klick auf "API Weiterleitung" im Menü und anschließend auf "weiterleiten"

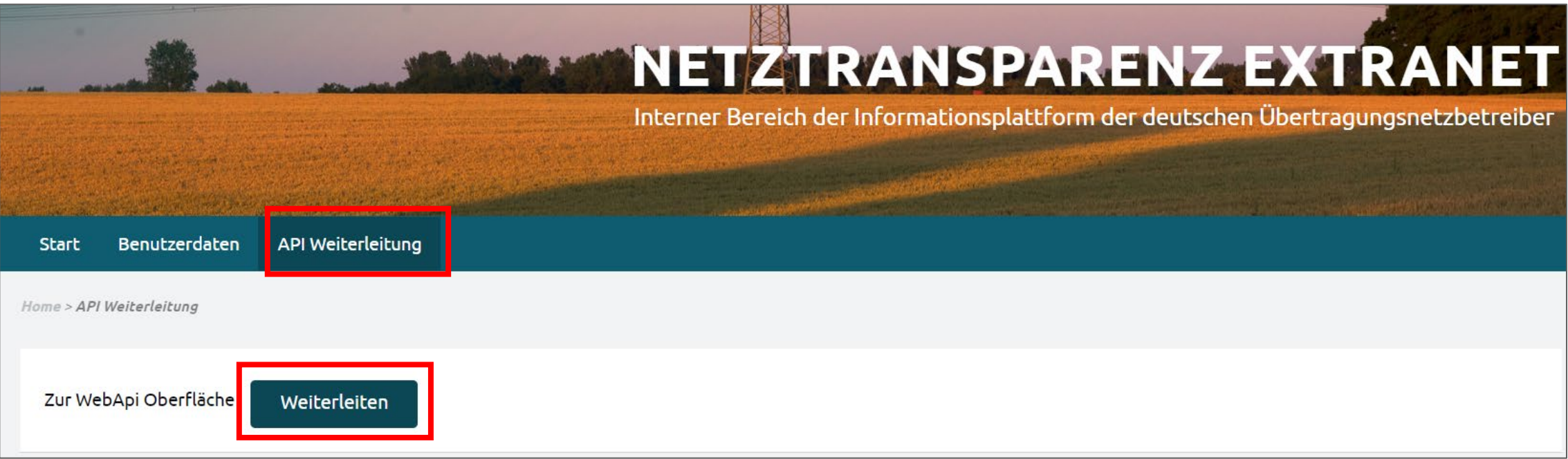

Je nach Browsereinstellung müssen ggf. noch PopUps zugelassen werden.

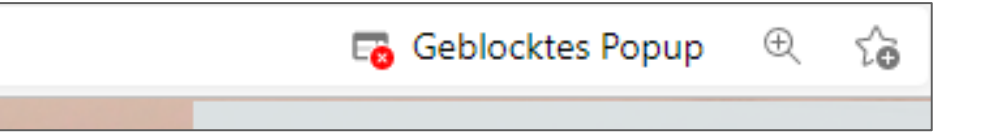

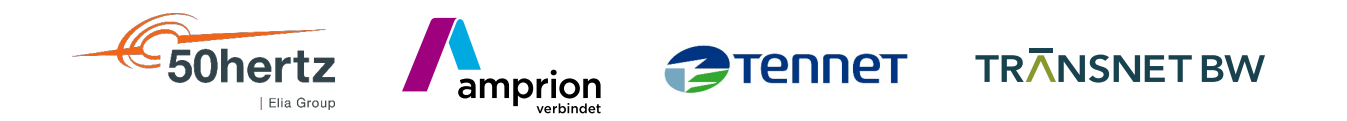

## **Viel Spaß bei der Datennutzung!**

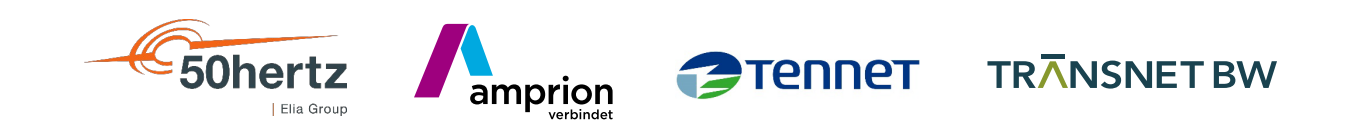